#### **FORMAT ADMISSIBLE PAR LA PLATEFORME :**

33612260982

# 1. CHOIX DU FORMAT

#### **Passer les numéros au format « STANDARD »**

#### **Processus Excel:**

Cliquer dans la cellule ou sélectionner toute la colonne pour mettre tous les numéros au format

« standard » d'une seule fois.

Sélectionner une colonne : Cliquer une fois sur la lettre correspondant à la colonne à sélectionner \_ la colonne se grise lorsqu'elle est sélectionnée.

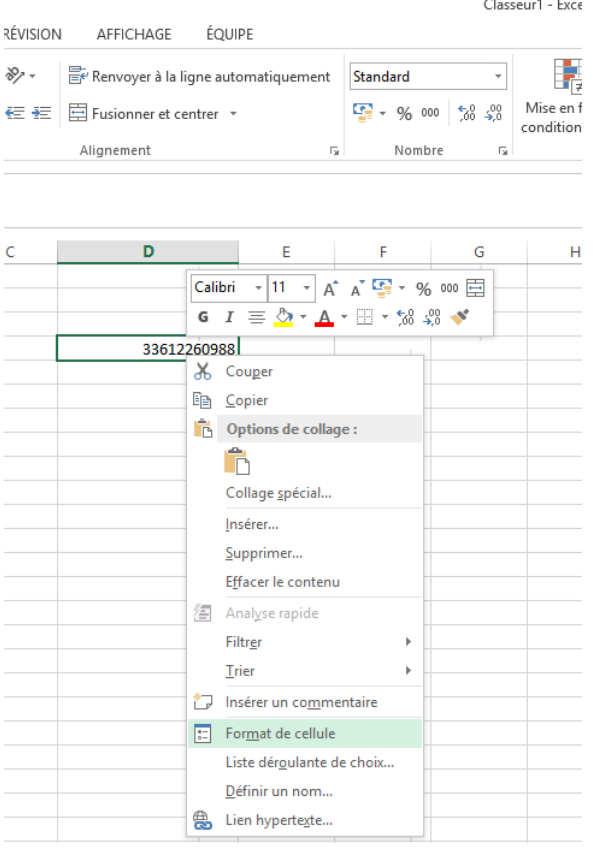

### **Etape n°1 :**

Faire un clic droit \_ cliquer sur [Format de cellule]

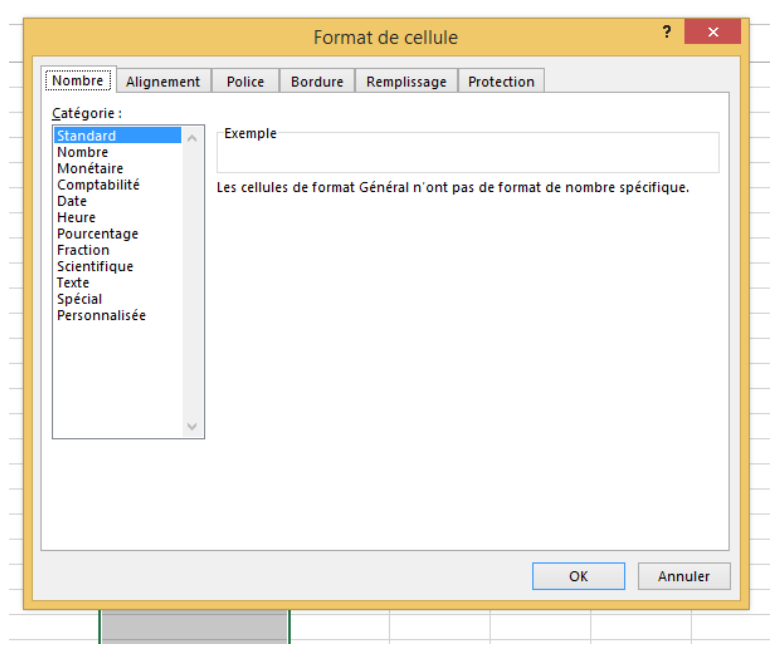

### **Etape n°2 :**

Choisir dans la liste [Standard] Cliquer sur [OK] en bas à droite

#### 2. SUPPRESSION DU « 0 » DEVANT LE NUMERO ET AJOUT DU PREFIX (EX : 33 POUR LA FRANCE)

0612260982

#### **Suppression du « 0 » :**

**Processus Excel :** 

Sélectionner la colonne dans laquelle figure les numéros (cliquez sur la lettre [A] en haut de la colonne)

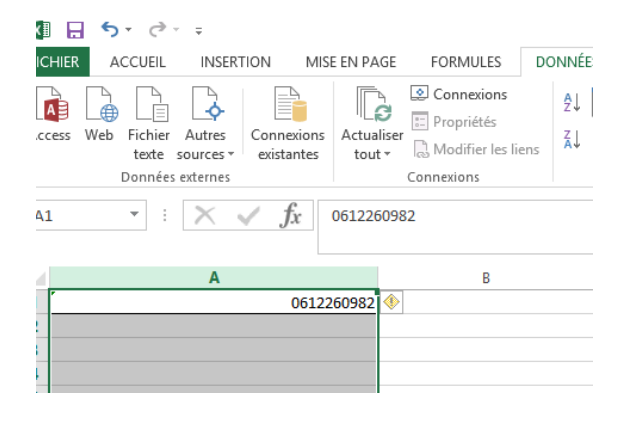

#### **Etape n°1 :**

Cliquer sur [Données] dans le menu (en haut) puis cliquez sur [Convertir]

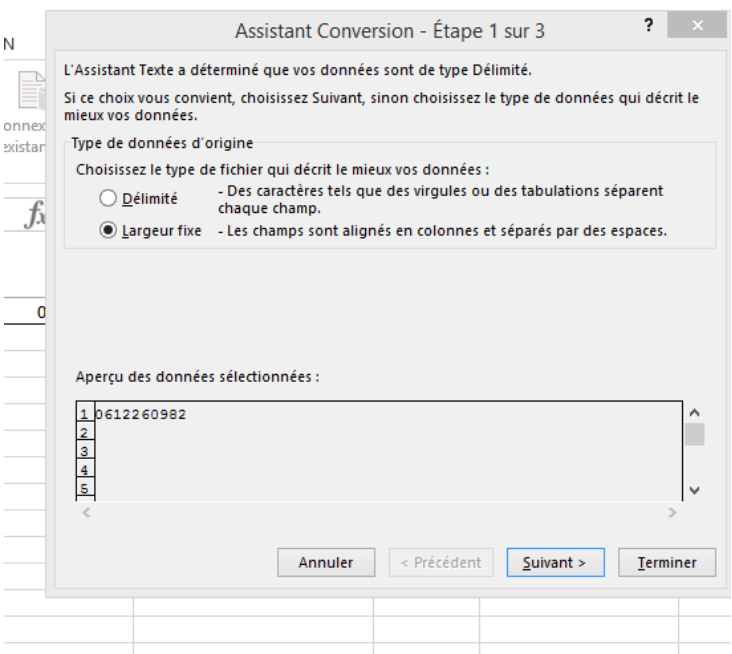

#### **Etape n°2 :**

Après avoir cliqué sur [Convertir], cocher [Largeur fixe] (deuxième point)

Cliquer sur [suivant]

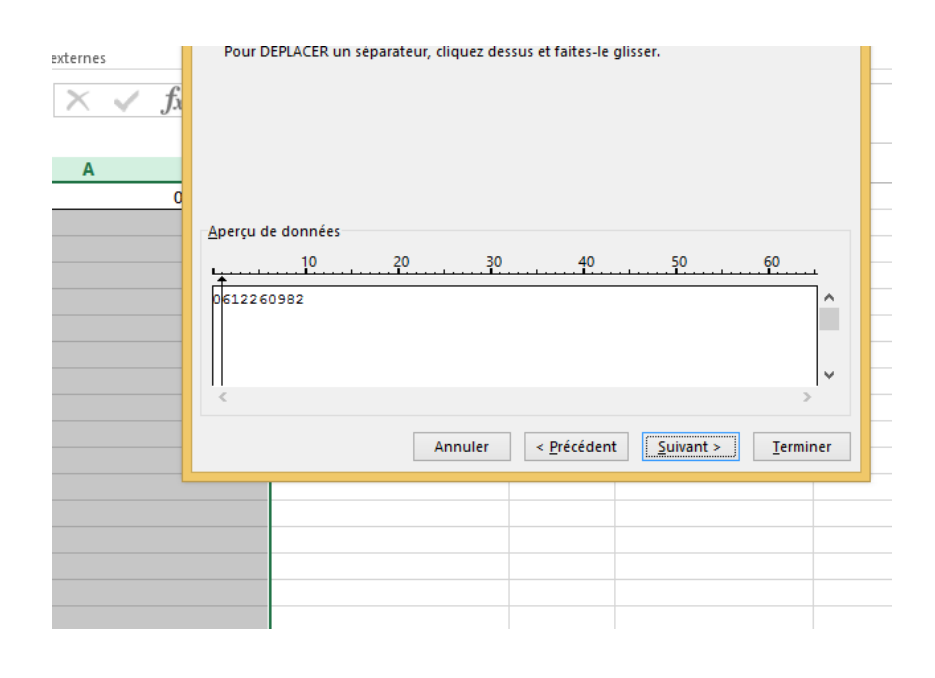

#### **Etape n°3 :**

Positionnez le curseur de la souris dans le rectangle blanc entre le [0] et le [6]

Cliquer une fois -> une flèche noire va apparaître à l'endroit où vous avez cliqué

Cliquer sur [Suivant]

Cliquer sur [Terminer]

Info :

Vous pouvez déplacer la flèche en cliquant dessus

Pour supprimer une flèche mal positionnée -> double cliquer sur la flèche

## **Résultat après conversion :**

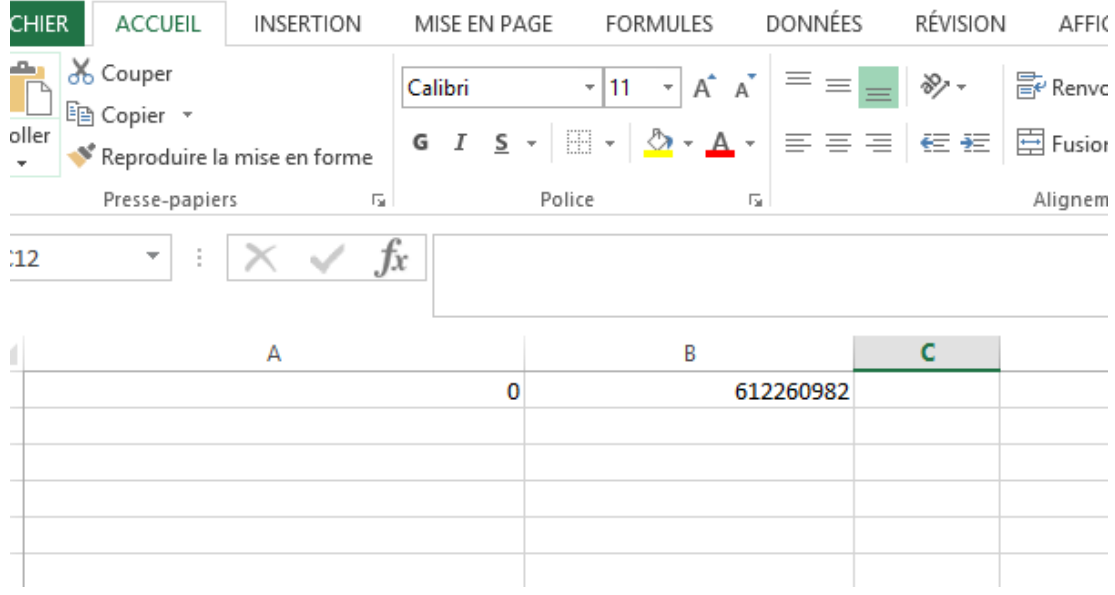

Le [0] a été séparé du reste des numéros

# **Ajout du préfix 33 :**

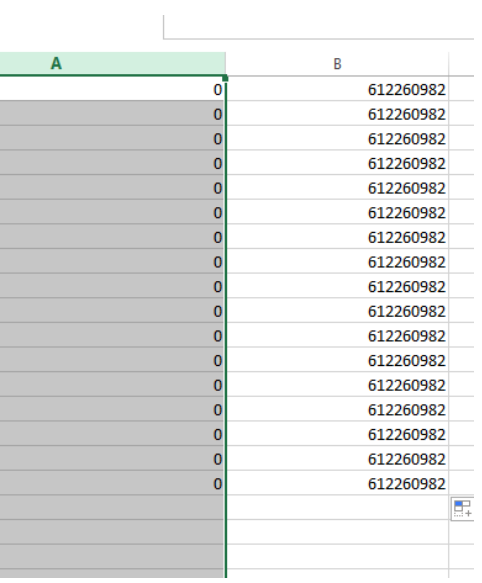

## **Etape n°4 :**

Sélectionner la colonne dans laquelle se trouve tous les [0]

Faire un clic droit et cliquez sur [Effacer le contenu]

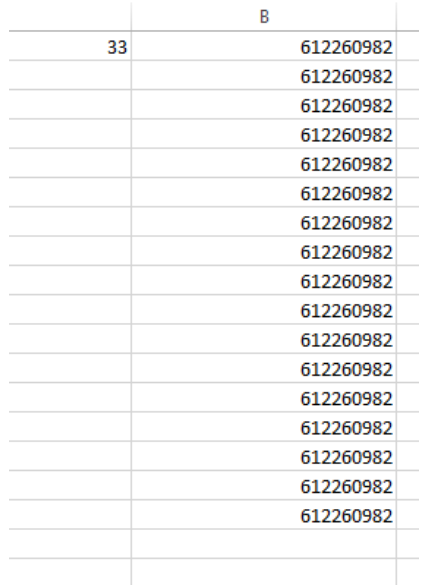

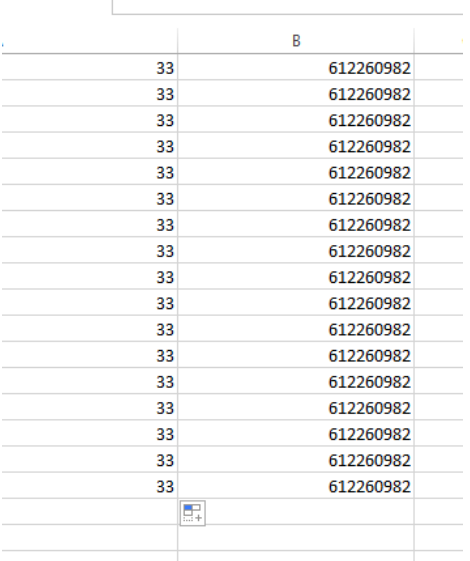

#### **Etape n°5 :**

Taper le préfix à associer au numéro correspondant (33 pour la France par exemple) dans la première cellule de la [colonne A] (colonne qui comportait les [0] avant d'avoir cliquez sur [effacer le contenu])

# **Etape n°6 :**

Positionner le curseur de votre souris dans le coin en bas à droite de la cellule A1 (celle dans laquelle vous venez d'inscrire [33])

Doublez cliquer sur le coin en bas à droite (le préfix va se copier sur toute la colonne)

Attention à bien vérifier qu'il y ait bien un préfix dans la

[colonne A] en face de chaque numéro [colonne]. Pour ce faire, rendez-vous à la dernière ligne de votre fichier et regarder si le dernier numéro a un préfix associé. Raccourci clavier pour se rendre à la dernière du fichier ->

Cliquer sur la première cellule (colonne B/ cellule du numéro) -> appuyer sur la touche [Majuscule] puis [Ctrl] de votre clavier.

Maintenir ces deux touches appuyées, puis cliquer sur la flèche qui indique une direction vers le bas sur le pavé directionnel de votre clavier

### **Concaténation de la colonne [A] et de la colonne [B] :**

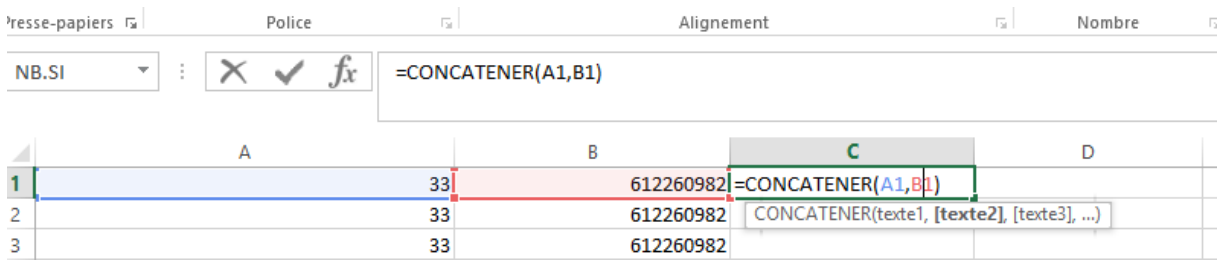

Pour assembler le préfix et le numéro, il faut concaténer la colonne [A] et la colonne [B] dans la colonne [C]

Un fois positionné dans la première cellule de la colonne [C], vous pouvez taper la formule suivant : **=CONCATENER(A1,B1)** et appuyer sur la touche [Entrée] Double cliquez sur le coin en bas à droite de la cellule pour appliquer la formule à tous les numéros.

Pour finir, sélectionner toute la colonne [C], faîtes un clic droit, cliquez sur [copier] Positionner le curseur de la souris sur la colonne [D], faîtes un clic droit, cliquez sur [collage spécial] -> cocher [valeurs] (voir copie d'écran)

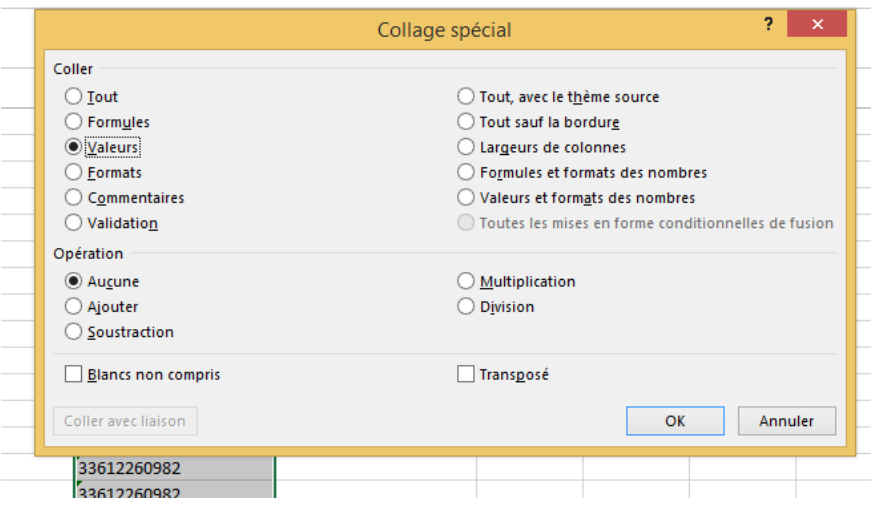

Enfin, supprimez les colonnes [A], [B] et [C] en sélectionnant les colonnes -> clic droit -> [supprimer]

Sauvegarder votre fichier, il est prêt.

#### 3. NETTOYER LA BASE

Suppression des caractères spéciaux du type « / \_ \* +

#### Exemple :

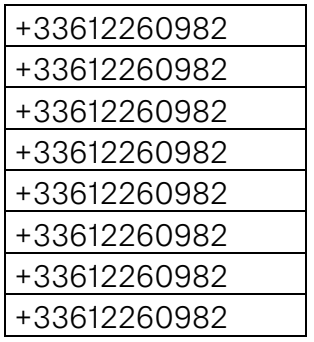

Sélectionner toute la colonne qui contient les numéros possédant des caractères spéciaux

Maintenir la touche [Ctrl] appuyé et taper sur la touche [F] de votre clavier (copie d'écran n°1)

Taper dans le champ [Rechercher] le caractère que souhaitez supprimer (copie d'écran n°2)

Placer votre curseur dans le champ [Remplacer par] et ne rien mettre (copie d'écran 3)

Cliquez sur [remplacer tout] -> [Ok] puis [fermé]

C'est terminé.

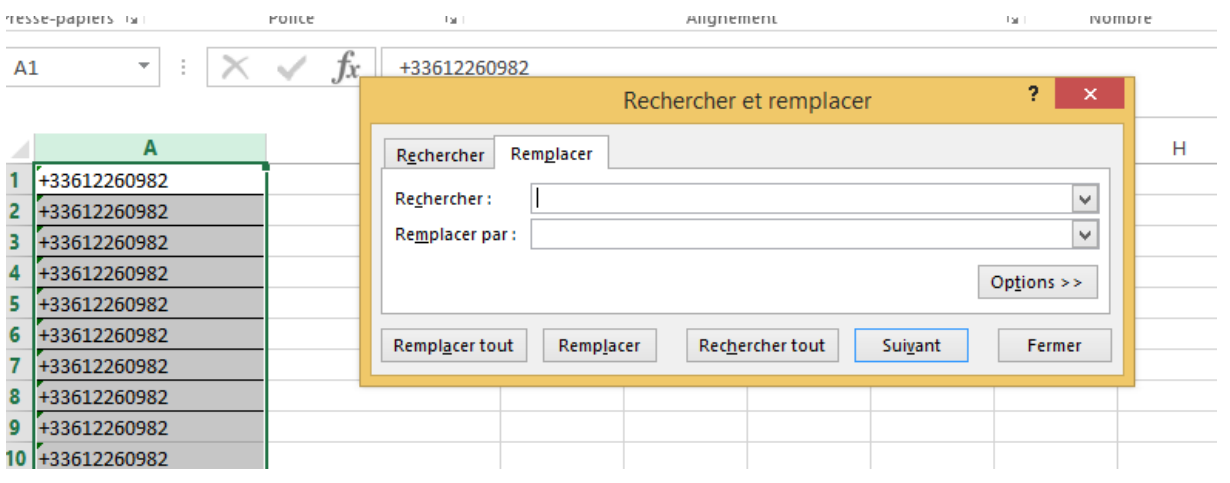

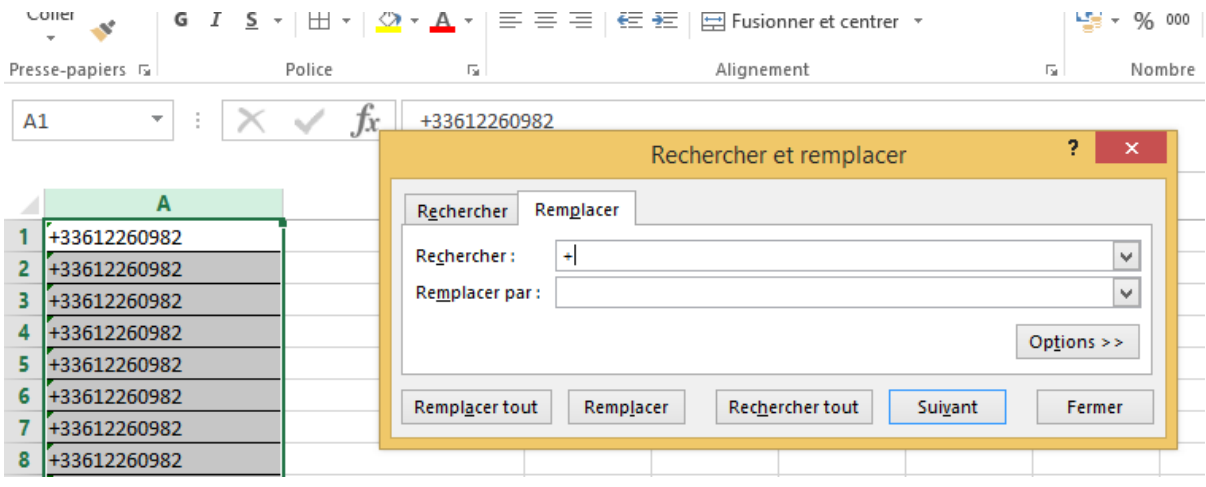

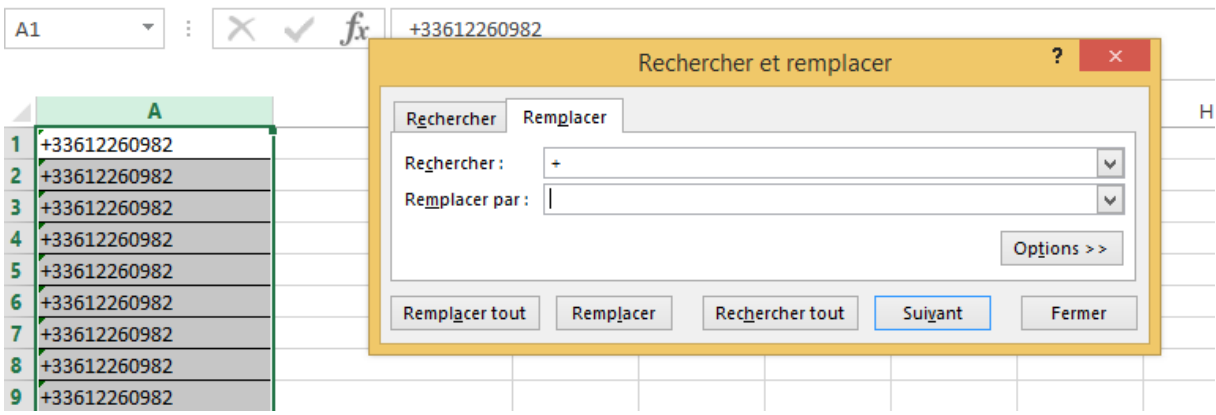